# **User Manual Wi-Fi SD**

**(Version 0.94)** 

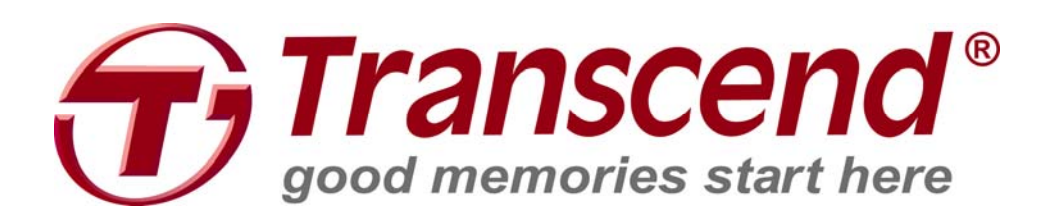

# **Table of Contents**

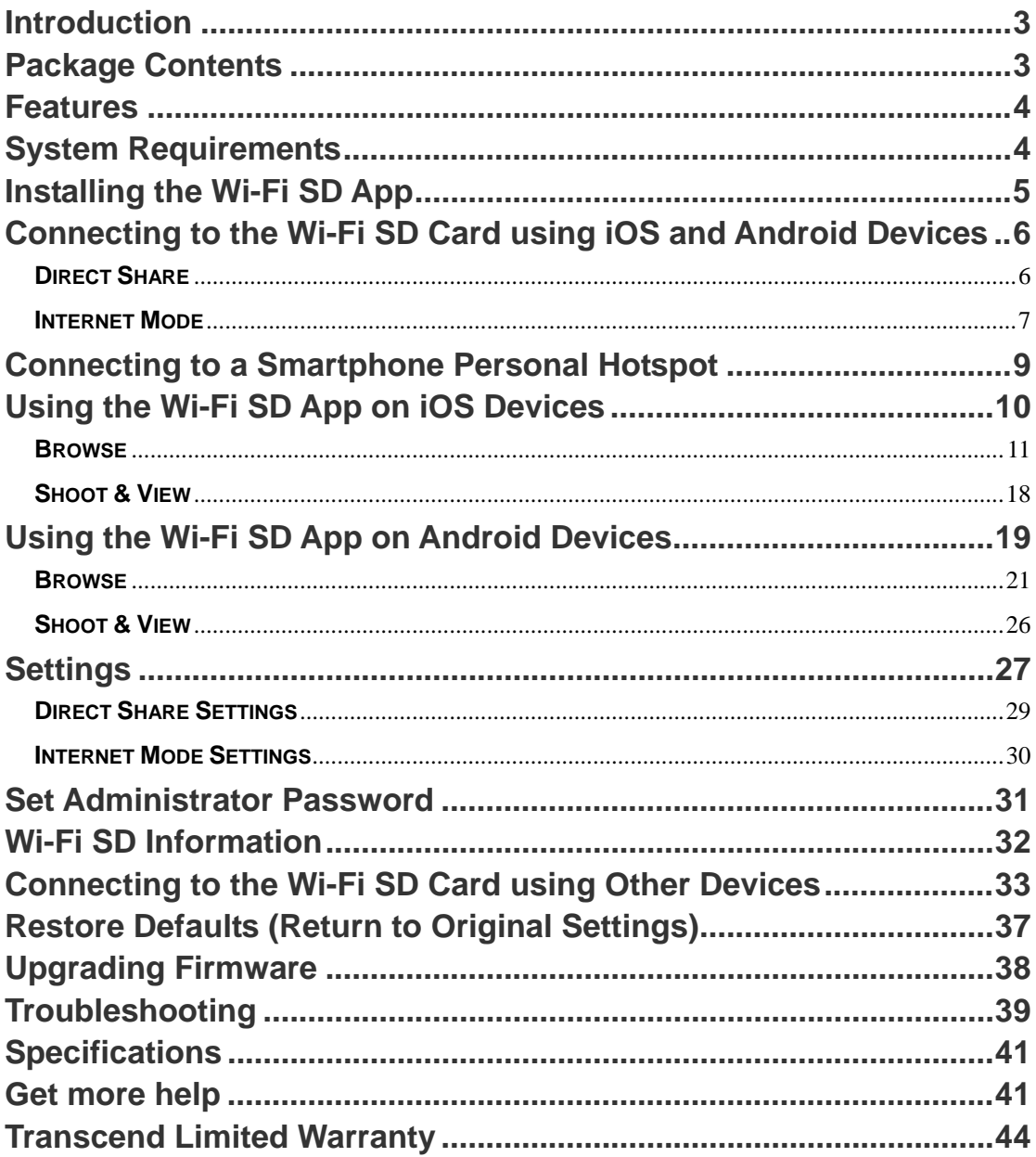

## <span id="page-2-0"></span>**Introduction**

Congratulations on purchasing Transcend's Wi-Fi SD card that transforms your digital camera into a wireless device so that you can wirelessly stream digital photos and videos to your iPad, iPhone, Android, and other Wi-Fi enabled devices. Thanks to the use of a free downloadable App, developed for use with Apple iOS and Android devices, the Wi-Fi SD card is able to organize all of your photos and videos ready for easy playback and viewing. Up to 5 devices can access content from the Wi-Fi SD card at the same time, making it easier than ever to share your favorite digital files with friends and family. This User Manual will give you step-by-step instructions and advice to help you get the best experience from your new device. Please read it carefully before using the Wi-Fi SD card.

## <span id="page-2-1"></span>**Package Contents**

Wi-Fi SD Card Quick Start Guide Warranty Card

## <span id="page-3-0"></span>**Features**

- View photos (JPG, BMP, PNG)
- Playback videos\* (AVI, MOV, WMV, MP4)
- Fully compliant with the SD 3.0 standard
- SDHC Class 10 speed rating
- Supports iOS, Android, Windows, Linux, and Mac OS X
- Special App for iOS and Android devices
- Instantly share photos and videos wirelessly
- Shoot & View on iOS and Android devices

\*For video streaming, we suggest the following resolution and video bit rate: Resolution: HD-720p 1280x720@30fps, Video bit rate: 1472kbps.

## <span id="page-3-1"></span>**System Requirements**

Operating system requirements for uploading files from your computer to Wi-Fi SD:

- Microsoft Windows® XP
- Microsoft Windows Vista®
- Microsoft Windows<sup>®</sup> 7
- $\bullet$  Microsoft Windows<sup>®</sup> 8
- $\bullet$  Mac<sup>®</sup> OS X 10.5 or later
- $\bullet$  Linux<sup>®</sup> Kernel 2.4 or later

Device requirements for running the Wi-Fi SD App:

- iPhone  $(3GS, 4, 4S$  with  $iOS4.0+)$  and iPad.
- Android device requires Android 2.1, or later.

Apple, iPhone and iPad are trademarks of Apple Inc. App Store is a service mark of Apple Inc.

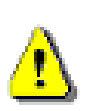

Wireless performance depends on environment and distance from device or hotspot. To obtain the best possible connection speed, try adjusting the location and orientation of the Wi-Fi SD card.

Please **DISABLE** power saving (automatic power off) on your camera for a better user experience.

# <span id="page-4-0"></span>**Installing the Wi-Fi SD App**

Developed specifically for iOS (iPhone/iPad) and Android devices, the free to download Wi-Fi SD App allows you to wirelessly browse and download photos and videos stored on the Wi-Fi SD card, and customize wireless network settings.

#### **Installing the App on an iOS device:**

- **1.** Using your iOS device, open the App Store and search for the Wi-Fi SD App. Here is Apple store searching picture
- **2.** Select the suitable Wi-Fi SD App (iPhone or iPad version).
- **3.** Click the **FREE** button to start the download process. The example of the Here is Apple store picture
- **4.** Then click **INSTALL APP** to complete installation. The is Apple store picture

#### **Installing the App on an Android device:**

**1.** Using your Android device, open Google Play (for Kindle Fire users, please open the Amazon Appstore) and search for the Wi-Fi SD App.

#### Here is Google Play searching picture

- **2.** Select the suitable Wi-Fi SD App.
- **3.** Click the **FREE** button to start the download process. The example of the Here is Google Play picture

**4.** Then click **OK** button to complete installation. The is Google Play picture

Once installation is complete, the App will be displayed on the home screen of your device. To begin using the App, please see **Using the Wi-Fi SD App**.

# <span id="page-5-0"></span>**Connecting to the Wi-Fi SD Card using iOS and Android Devices**

To wirelessly access Wi-Fi SD card digital content on your iOS/Android device, you must first connect to the Wi-Fi SD card's dedicated wireless network.

## <span id="page-5-1"></span>**Direct Share**

(Peer-to-peer connection with iOS/Android device(s))

Direct Share mode allows you to browse photos and videos stored on the Wi-Fi SD card on your iPhone/iPad/Android device. When connected to the Wi-Fi SD card in Direct Share mode, your device will not have Internet access.

(On your camera)

- **1.** Insert the Wi-Fi SD card into your camera. (For directions on inserting an SD card into your camera, please see your camera's user manual.)
- **2.** Power-on the camera and press the display button to view camera images. (For directions on viewing images on your camera, please see your camera's user manual.)
- **3.** Scroll to the **Direct Share** image and press the delete button to delete the image. Deleting the image activates the Wi-Fi SD card's network signal broadcast. (For directions on deleting images from your camera, please see your camera's user manual.)

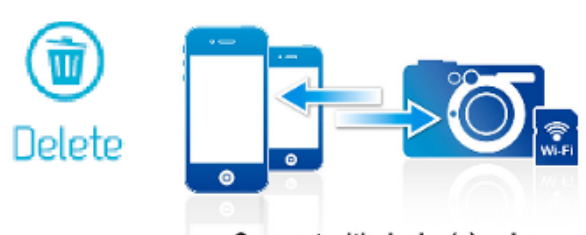

#### **Direct Share**

Connect with device(s) only

(On your iOS device)

- **4.** On your iOS device, tap **Settings**, then **Wi-Fi**.
- **5.** Under **Choose a Network**… select **Wi-Fi SD.** (After deleting the Direct Share image, please wait around 25 seconds for the network to appear. Default Wi-Fi security key: '**12345678**'. To change the default SSID and setup a Wi-Fi security key, please see the **Settings** section for detailed instructions.)

(On your Android device)

- **4.** On your Android device, tap **System Settings**, then **Wi-Fi**.
- **5.** Under **Wi-Fi**, select **Wi-Fi SD.** (After deleting the Direct Share image, please wait around 25 seconds for the network to appear. Default Wi-Fi security key: '**12345678**'. To change the default SSID and setup Wi-Fi security key, please see the **Settings** section for detailed instructions.)

#### <span id="page-6-0"></span>**Internet Mode**

(Connect with iOS/Android device(s) and Internet hotspot)

Internet mode allows you to browse photos and videos stored on the Wi-Fi SD card on your iPhone or iPad while connected to an Internet hotspot. In this mode, your device has Internet access, allowing you to share photos through the Internet.

#### **First time setup:**

Before you can use the Wi-Fi SD card in Internet mode, you must be within range of an Internet hotspot to enter the network details.

- **1.** While connected to the Wi-Fi SD card in Direct Share mode (see previous section for instructions), launch the Wi-Fi SD App from your iOS/Android home screen.
- **2.** Tap **Settings** and enter the admin username and password, then tap **Internet Mode**.

**Note:** The default username and password are both **admin** (all lower case)

- **3.** Enter the SSID and password of the Internet hotspot and tap **Done**.
- **4.** Power the camera off and on to save changes to settings.

**Note:** Although the Wi-Fi SD App can only save the details of one Internet hotspot, it can be changed in the **Settings** menu at any time.

#### **General use:**

(On your camera)

- **1.** Insert the Wi-Fi SD card into your camera. (For directions on inserting an SD card into your camera, please see your camera's user manual.)
- **2.** Power-on the camera and press the display button to view camera images. (For directions on viewing images on your camera, please see your camera's user manual.)
- **3.** Scroll to the **Internet Mode** image and press the delete button to delete the

image. Deleting the image will allow the Wi-Fi SD card to connect to the Internet hotspot that was set up in Direct Mode. (For directions on deleting images from your camera, please see your camera's user manual.)

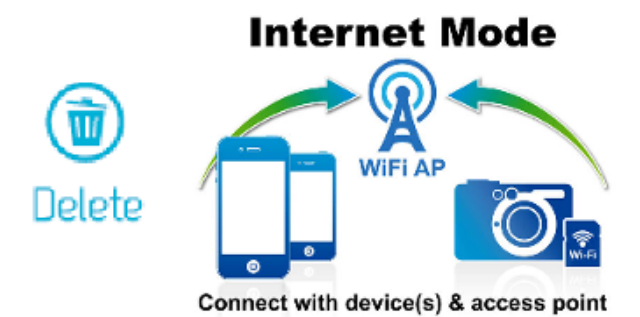

(On your iOS device)

- **4.** On your iOS device, tap **Settings**, then **Wi-Fi**.
- **5.** Under **Choose a Network**… select the SSID of the Internet hotspot you set up in previously while in Direct Share mode.

(On your Android device)

- **4.** On your Android device, tap **System Settings,** then **Wi-Fi**.
- **5.** Under **Wi-Fi,** select the SSID of the Internet hotspot you set up in previously while in Direct Share mode

**Note:** Only one mode can be used at any time. To switch modes, please turn off the camera and repeat the steps of the desired mode above.

**Note:** Preloaded images are not deleted permanently and will display again each time the camera is turned off and back on.

# <span id="page-8-0"></span>**Connecting to a Smartphone Personal Hotspot**

By using its personal Wi-Fi hotspot function, a smartphone can share its wireless data connection with the Wi-Fi SD card via Wi-Fi. In any location that the smartphone has a mobile Internet connection, the smartphone acts as an Internet hotspot, allowing you to share photos over the Internet instantly.

- **1.** While connected to the Wi-Fi SD card in Direct Share mode (see **Direct Share** for instructions), launch the Wi-Fi SD App from your iOS/Android home screen.
- **2.** Tap **Settings** and enter the admin username and password, then tap **Internet Mode**.

**Note:** The default username and password are both **admin** (all lower case)

- **3.** Enter the smartphone's personal Wi-Fi hotspot SSID and password and tap **Done**.
- **4.** Power the camera off and on to save changes to settings.
- **5.** Press the display button to view camera images.
- **6.** Scroll to the **Internet Mode** image and press the delete button to delete the image. Deleting the image will allow the Wi-Fi SD card to connect to the personal Wi-Fi hotspot of the smartphone.

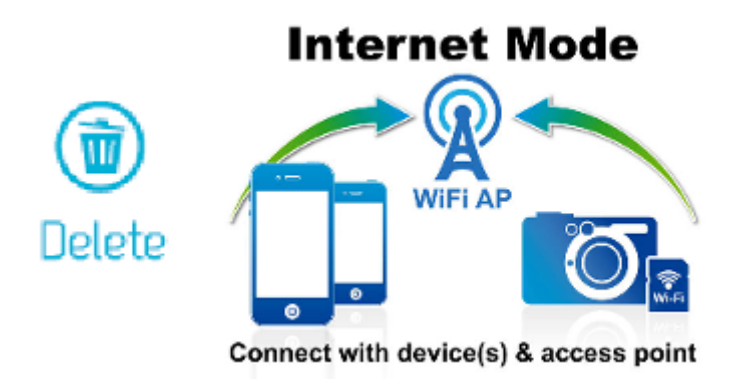

# <span id="page-9-0"></span>**Using the Wi-Fi SD App on iOS Devices**

When your iOS device and Wi-Fi SD card are connected wirelessly in Direct Share or Internet Mode (via Internet hotspot or smartphone personal hotspot), you can browse content using the Wi-Fi SD App. The following sections provide instructions on how to view and playback your digital content using the App.

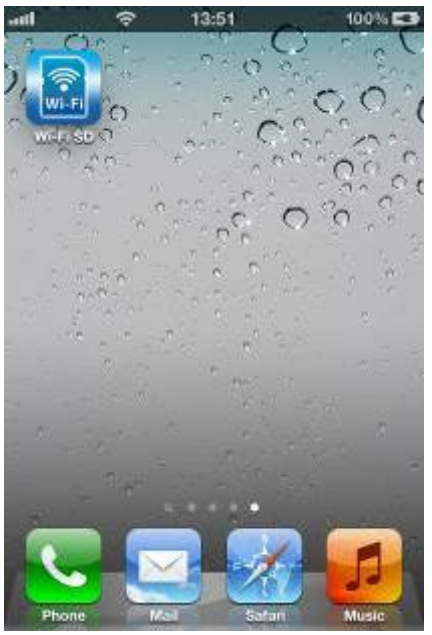

Launch App from the iOS device Wi-Fi SD App loading screen

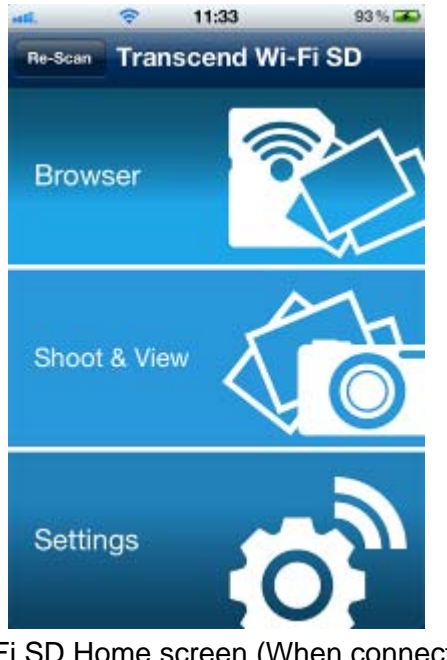

Wi-Fi SD Home screen (When connected to the Wi-Fi SD card)

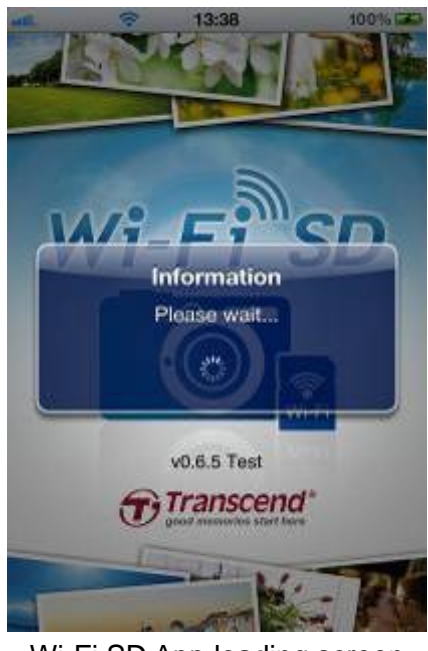

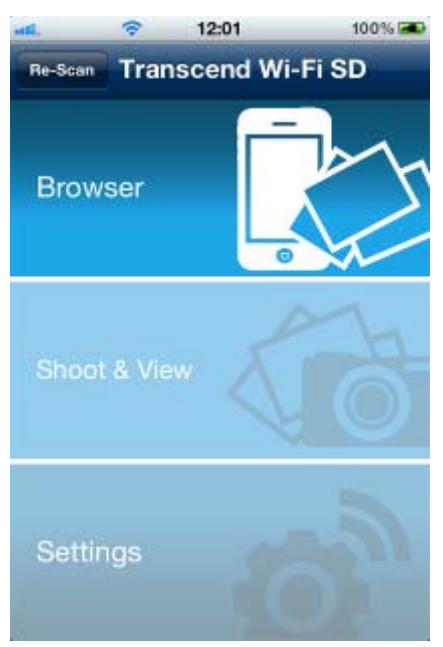

Wi-Fi SD Home screen (When not connected to the Wi-Fi SD card)

## <span id="page-10-0"></span>**Browse**

#### **Viewing Photos**

- 1. From the Wi-Fi SD App home page, tap **Browse**.
- 2. Under **Photos**, select the desired photo to display.
- 3. Use your finger to swipe sideways through each photo as a slideshow or go back to the file list and select the next desired photo.

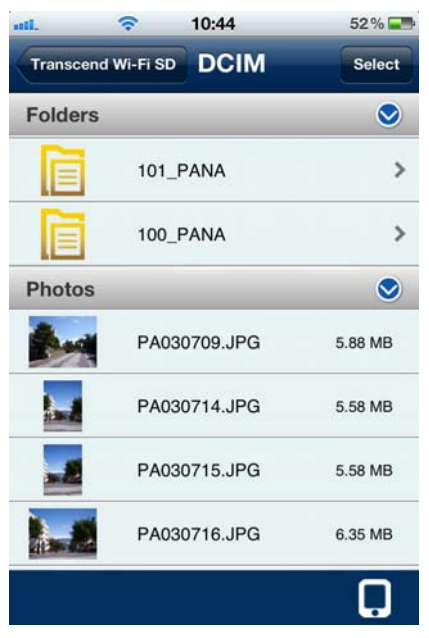

Browse photo file list, tap to select Photo displayed in portrait mode

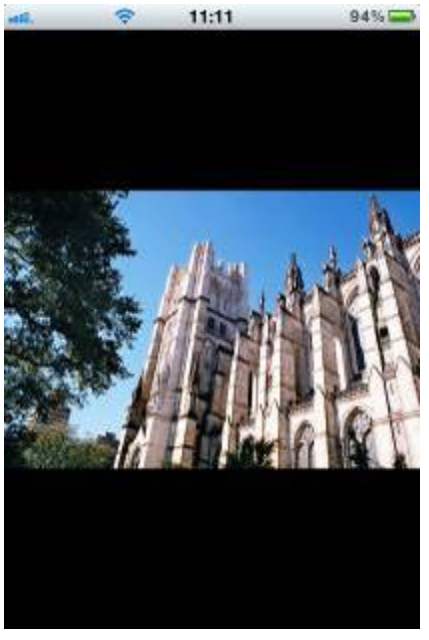

## **Playing Videos**

- 1. From the Wi-Fi SD App home page, tap **Browser**.
- 2. Under **Videos**, select the desired video to view, it will play automatically.

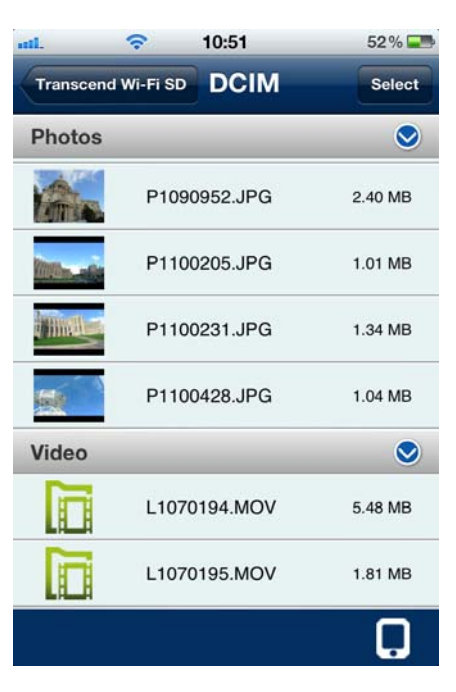

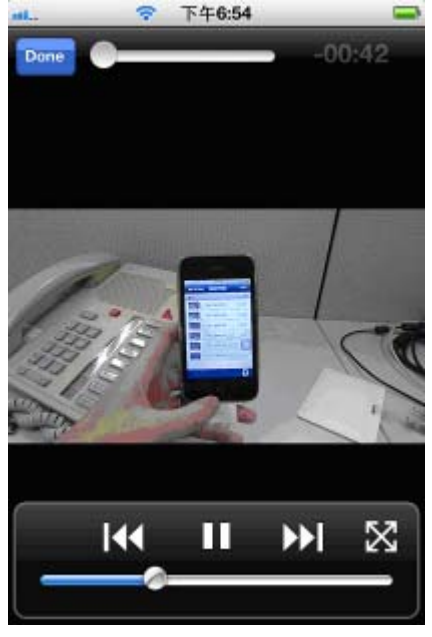

Here needs to change a screen shot Browse video file list, tap to select Video displayed in portrait mode

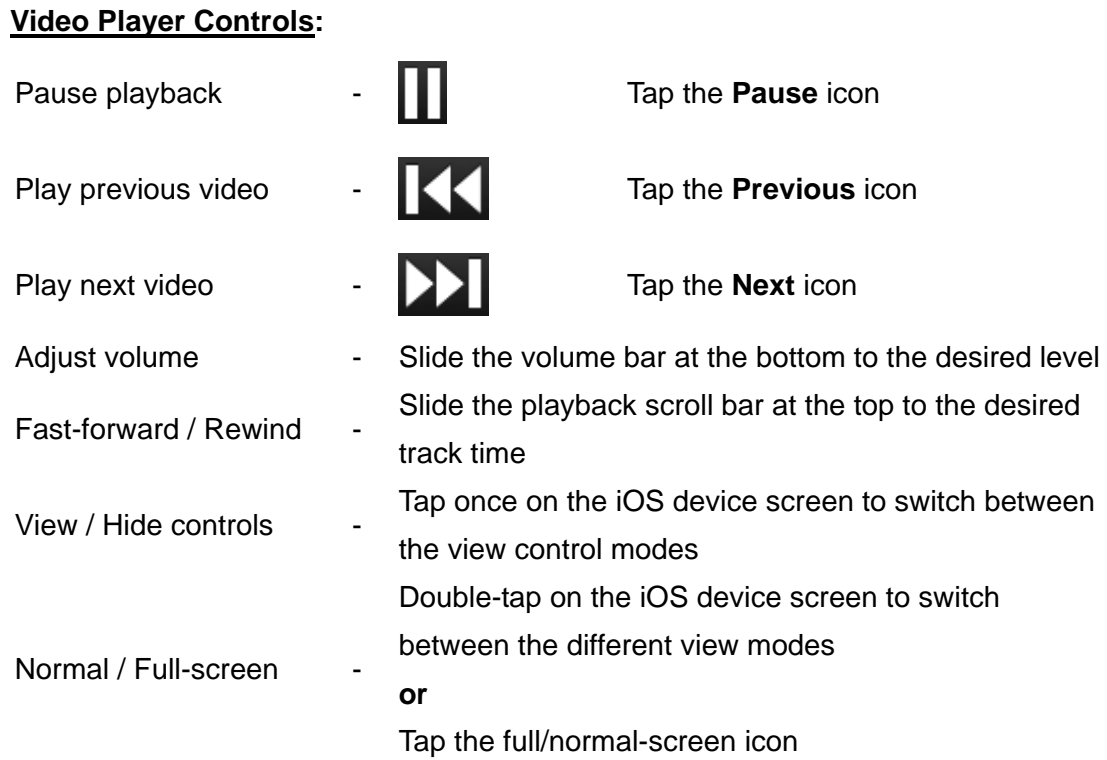

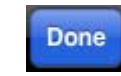

Return to file list **- Done Done Tap the Done** button

## **Downloading Files to Your iOS Device**

The Wi-Fi SD App allows you to select multiple files to download to the App folder for playback when not connected to the Wi-Fi SD card's wireless network.

- 1. From the file list, tap the **Select** button.
- 2. Select the desired files to download by tapping the check box next to each file.
- 3. Tap the **Download** button **the display the download menu and then tap Download to App Folder** for playback when not connected to the Wi-Fi SD card. (To view files downloaded to the App folder, please see the next chapter on **Switch Between Wi-Fi SD/Local Mode**)

**Or**

Tap **Download To Camera Roll** to download it from the Wi-Fi SD card to the iOS device camera roll.

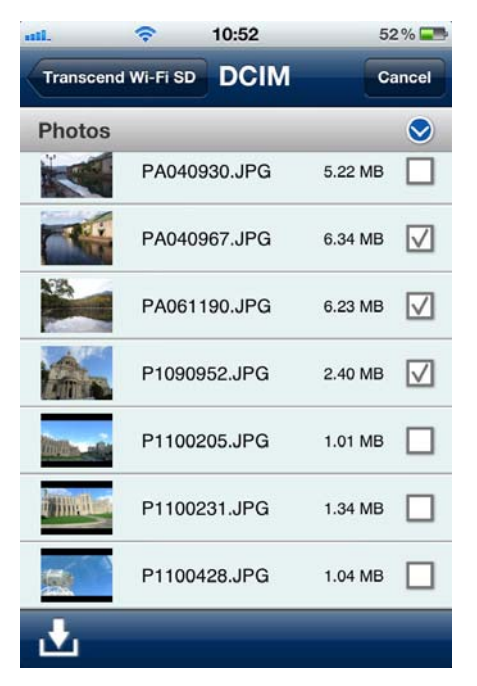

Select desired photos from the file list Select a download option

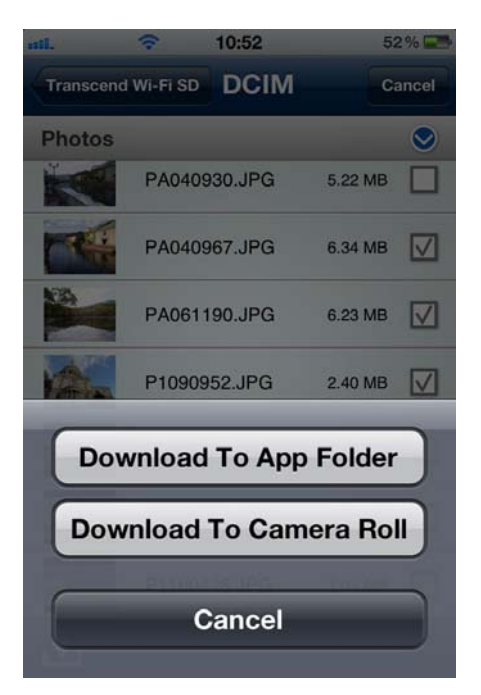

The Wi-Fi SD App also features a function menu that allows you to download individual files to the App Folder or to the iOS device camera roll.

- 1. From the file list, tap the photo you want to download.
- 2. Tap the **Download** button **the display the download menu and then tap Download to App Folder** for playback when not connected to the Wi-Fi SD card. (To view files downloaded to the App folder, please see the next chapter on **Switch Between Wi-Fi SD/Local Mode**) **Or**

Tap **Download To Camera Roll** to download it from the Wi-Fi SD card to the iOS device camera roll.

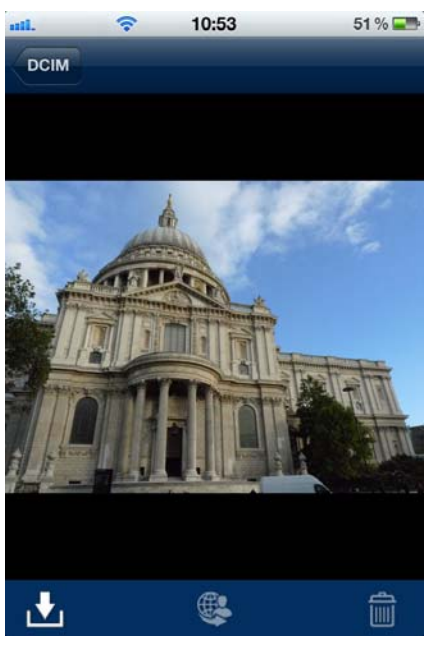

From photo viewer, tap the download button button

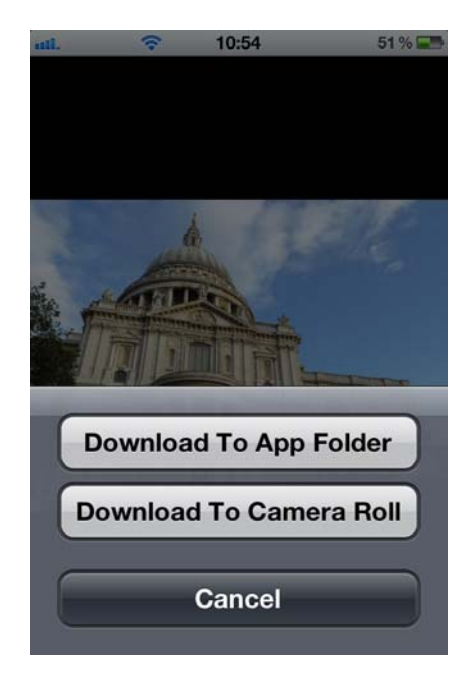

#### **Switch between Wi-Fi SD/Local Mode**

Tap the button at the bottom-right of the folder directory to switch between Wi-Fi SD and local mode. Any files downloaded to the iOS device using the **Download to App Folder** function are stored in the local directory.

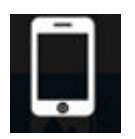

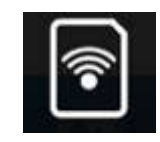

Tap to view Local Directory Tap to view the Wi-Fi SD Directory

The Wi-Fi SD App features a function menu when in **Local Mode** that allows you to delete files from the App.

- 1. From the file list, tap the **Select** button.
- 2. Select the desired files to delete by tapping the check box next to each file.
- 3. Tap the delete button **Figure 1.1** and then tap **Delete** to delete the file.

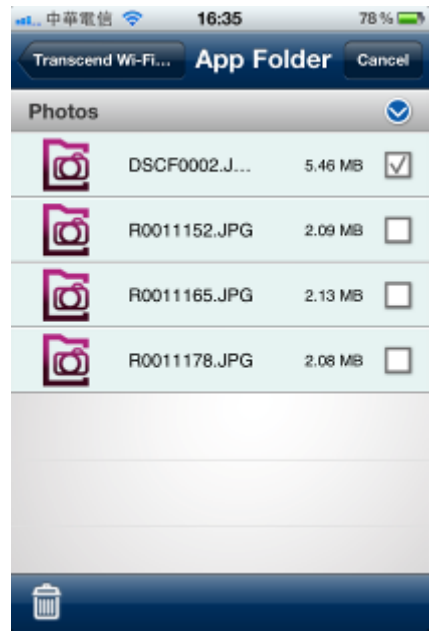

16:35 78 % E 中華服装 App Folder Select Transcend Wi-Fi...  $\ddot{\mathbf{v}}$ **Photos** DSCF0002.JPG 5.46 MB  $\Omega$  $\overline{\mathbf{o}}$ R0011152JPG 2.09 MB O R0011165.JPG 2.13 MB  $\overline{0}$ R0011178.JPG 2.06 MB **Delete** Cancel

Here needs to change a screen shot . Here needs to change a screen shot

Tap **Select** to select files Tap **Delete** to delete the files

### **Uploading Photo Directly to Facebook**

**Note:** You must be a registered Facebook user and have the Facebook App installed on your iOS device to use this function.

- 1. To upload a photo on Facebook, tap the desired photo from the file list.
- 2. Tap the **Share** button **and then tap Upload to Facebook.**
- 3. When the Facebook authorization screen appears, tap **Login**.
- 4. Tap **Allow** on the Facebook permission request screen.
- 5. The photo will be uploaded to the album "Transcend **Wi-Fi SD**" in your Facebook account.

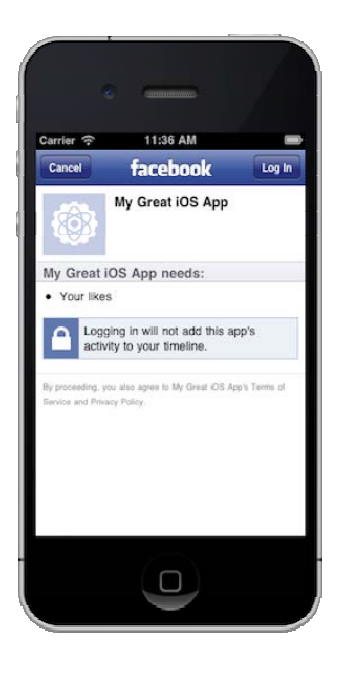

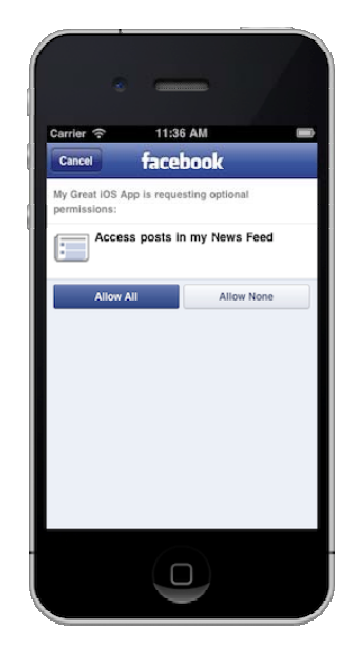

Here needs to change a screen shot Here needs to change a screen shot From photo viewer, tap the share button and then tap **Upload to Facebook**

Tap **Login** then **Allow** to upload photo to the album "Transcend **Wi-Fi SD**"

## <span id="page-17-0"></span>**Shoot & View**

Shoot & View allows you to view the latest photo you took from camera on your iOS device instantly.

#### From the home screen, tap **Shoot & View**.

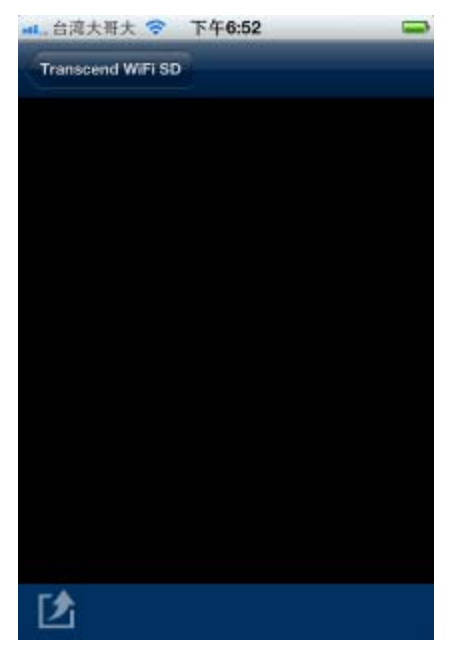

Image of camera taking this pic  $\rightarrow$ 

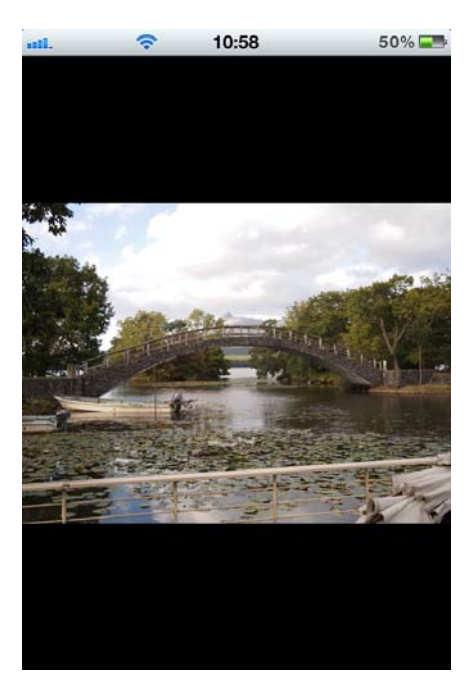

Blank screen awaiting latest photo

Take new photo on your camera

Latest photo appears instantly

To download photos taken in Shoot & View mode to the App folder or to your iOS device camera roll:

- 1. Press the download button **that is a constructed button to display the function menu.**
- 2. Press **Download To App Folder** to download it from Wi-Fi SD to the App for playback when not connected to the Wi-Fi SD device.

#### **Or**

Press **Download To Camera Roll** to download it from the Wi-Fi SD card to the iOS device camera roll.

# <span id="page-18-0"></span>**Using the Wi-Fi SD App on Android Devices**

When your Android device and Wi-Fi SD card are connected wirelessly in Direct Share or Internet Mode (via Internet hotspot or smartphone personal hotspot), you can browse content using the Wi-Fi SD App. The following sections provide instructions on how to view and playback your digital content using the App.

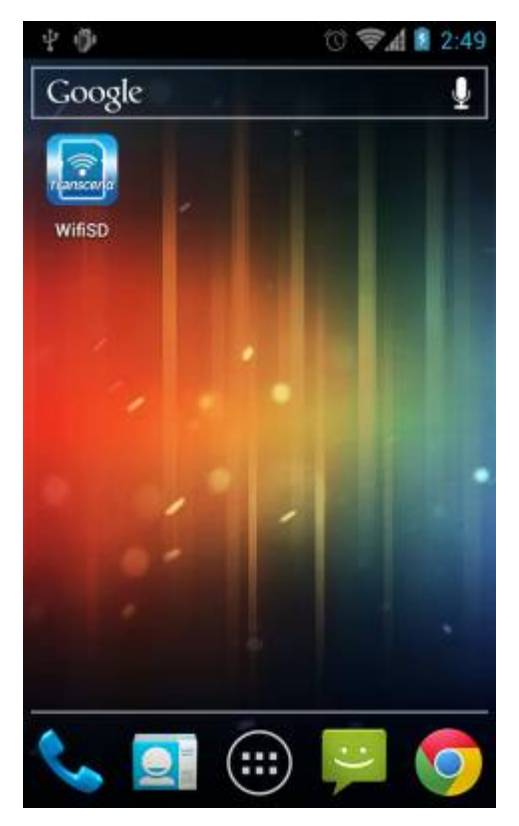

Launch App from the Android device Wi-Fi SD App loading screen

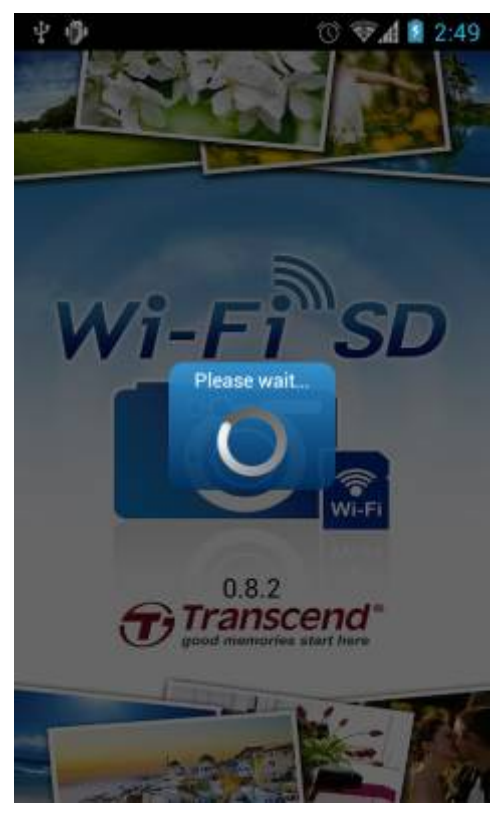

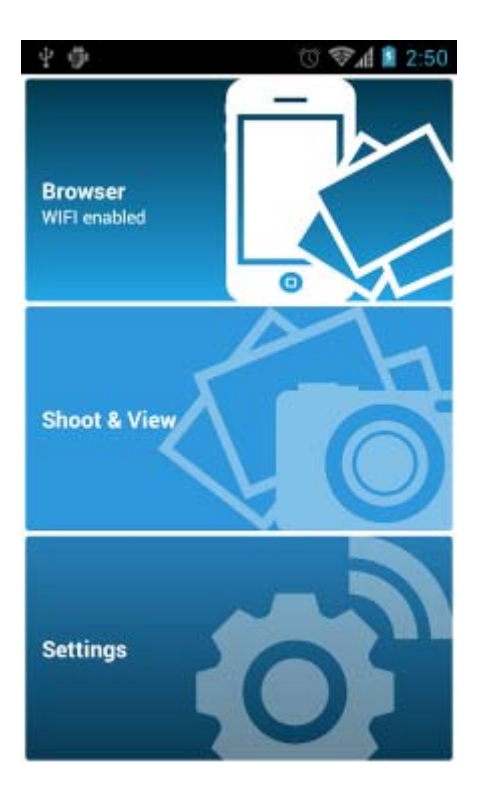

Wi-Fi SD Home screen (When not connected to the Wi-Fi SD card)

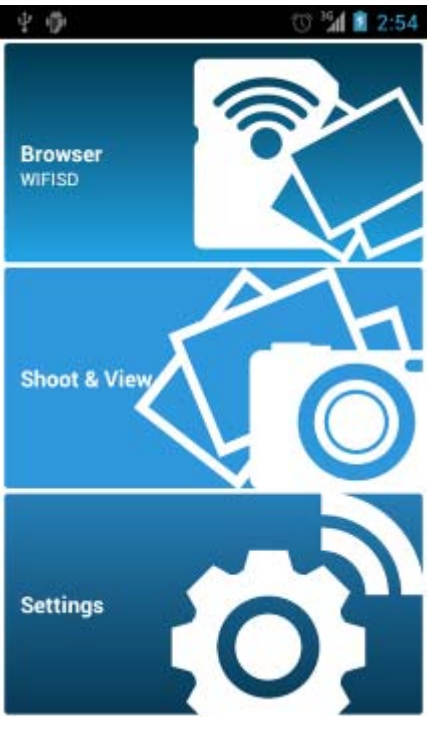

Here needs to change a screen shot Here needs to change a screen shot

Wi-Fi SD Home screen (When connected to the Wi-Fi SD card)

## <span id="page-20-0"></span>**Browse**

#### **Viewing Photos**

- 1. From the Wi-Fi SD App home page, tap **Browse**.
- 2. Tap the photos icon  $\Box$  on the tool bar and select the desired photo to display.
- 3. Use your finger to swipe sideways through each photo as a slideshow or go back to the photo gallery and select the next desired photo.

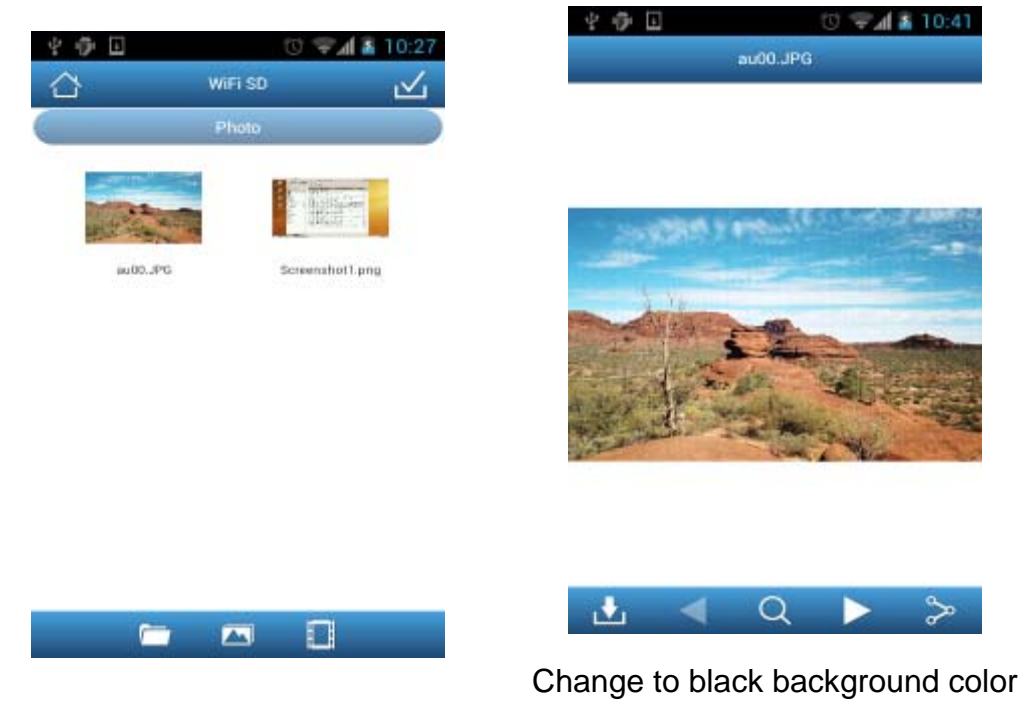

Browse photo gallery, tap to select Photo displayed in portrait mode

## **Playing Videos**

- 1. From the Wi-Fi SD App home page, tap **Browser**.
- 2. Tap the videos icon  $\Box$  on the tool bar and select the desired video to view, it will play automatically.

Here needs to change a screen shot Here needs to change a screen shot

Browse video file list, tap to select Video displayed in portrait mode

#### **Video Player Controls:**

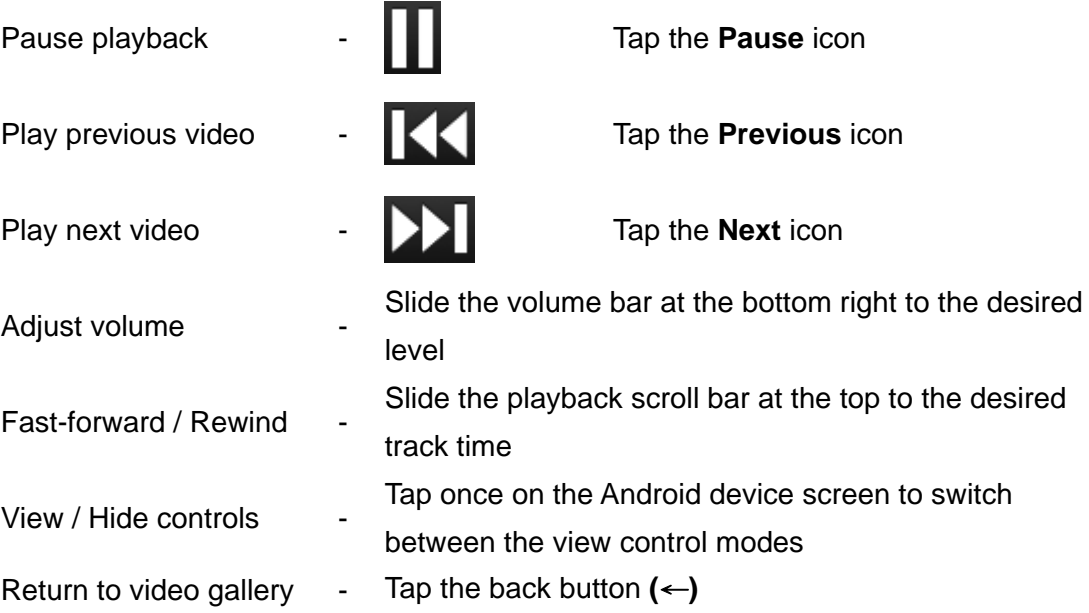

#### **Downloading Files to Your Android Device**

The Wi-Fi SD App allows you to select multiple files to download to the App folder for playback when not connected to the Wi-Fi SD card's wireless network.

- 1. From the photo gallery page, tap the **Select** icon  $\mathbf{C}$ .
- 2. Select the desired files to download by tapping each photo.
- 3. Tap the **Download** icon **b** on the tool bar to display the download menu and

then tap **Download**. (To view files downloaded to the download folder, please see the next chapter on **Switch Between Wi-Fi SD/Local Mode** or check folder path: **sdcard\WiFiSD** on your Android device)

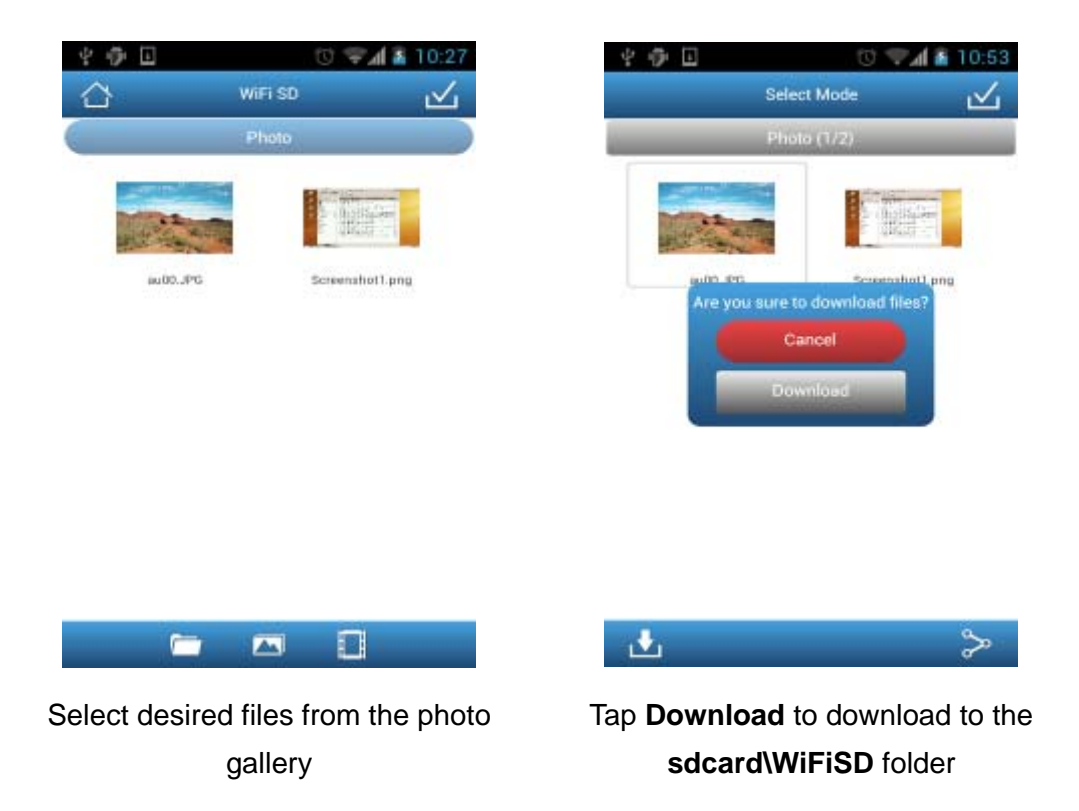

## **Uploading Photo Directly to Facebook**

**Note:** You must be a registered Facebook user and have the Facebook App installed on your Android device to use this function.

- 1. To upload a photo on Facebook, tap the desired photo from the file list.
- 2. Tap the **Share** button **and then tap Upload to Facebook.**
- 3. When the Facebook authorization screen appears, tap **Login**.
- 4. Tap **Allow** on the Facebook permission request screen.
- 5. The photo will be uploaded to the album "Transcend **Wi-Fi SD**" in your Facebook account.

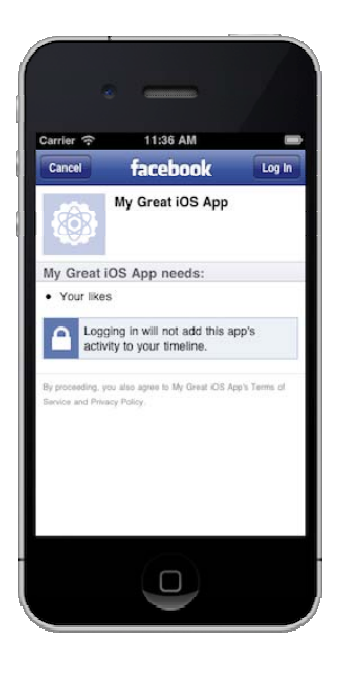

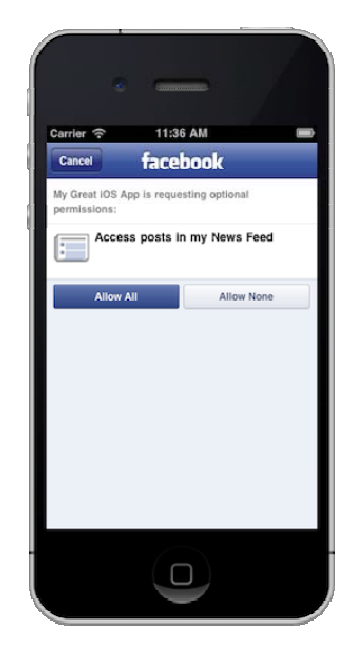

Here needs to change a screen shot Here needs to change a screen shot From photo viewer, tap the share button and then tap **Upload to Facebook**

Tap **Login** then **Allow** to upload photo to the album "Transcend **Wi-Fi SD**"

## **Switch between Wi-Fi SD/Local Mode**

Tap the button at the bottom- of the folder directory to switch between Wi-Fi SD and local mode. Any files downloaded to the Android device using the **Download** function are stored in the local directory: **sdcard\WiFiSD**.

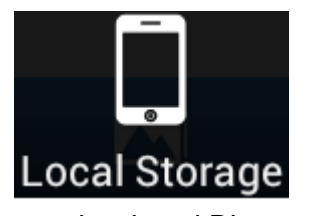

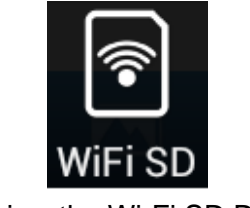

Tap to view Local Directory Tap to view the Wi-Fi SD Directory

The Wi-Fi SD App allows you to delete files when in **Local Mode**.

- **1.** From the photo gallery, press and hold on the file you want to delete, the function menu will display.
- **2.** Press **Delete** to delete the file from the download folder.

## <span id="page-25-0"></span>**Shoot & View**

Shoot & View allows you to view the latest photo you took from camera on your Android device instantly.

#### 中西  $-4 = 1.41$ 磷  $\sqrt{2}$ Shoot & View ny05.jpg Image of camera taking this pic  $\rightarrow$ Please take a picture 卷  $\rightarrow$ 击  $\cdots$ 击 c  $\alpha$ Blank screen awaiting latest Take new photo Latest photo appears instantly photo on your camera

From the home screen, tap **Shoot & View**.

To download photos taken in Shoot & View mode to the download folder **sdcard/WiFiSD**:

- 1. Press the download button **the display the function menu.**
- 2. Press **Download** to download it from the Wi-Fi SD card to the download folder for playback when not connected to the Wi-Fi SD device.

# <span id="page-26-0"></span>**Settings**

This menu lets you manage important functions of the Wi-Fi SD card software, such as setting wireless preferences and security, restoring the Wi-Fi SD card to its default settings, setting administrator password, and checking firmware version.

**Note:** You must turn the camera off and back on to save any changes.

To open the Wi-Fi SD Settings menu:

- 1. From the home screen, tap **Settings**.
- 2. Enter administrator username and password.

**Note:** The default username and password are both **admin** (all lower case)

3. Tap **Done** to access Wi-Fi SD Settings.

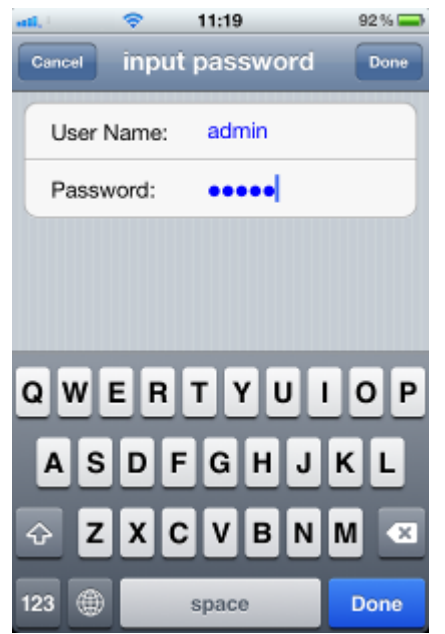

Enter admin username and password on iOS device

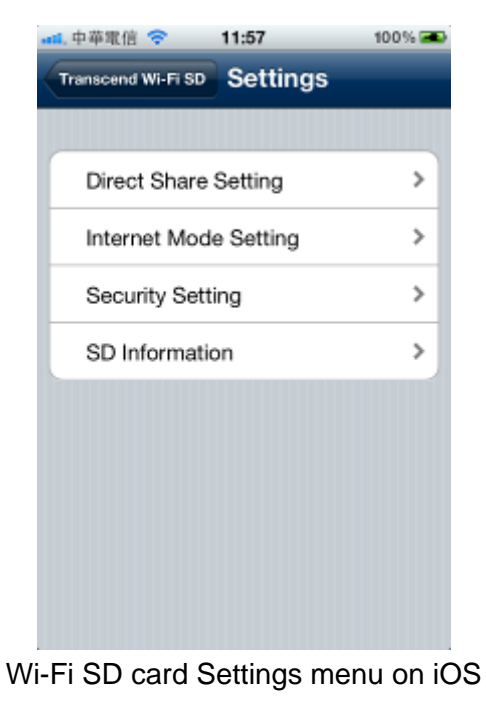

device

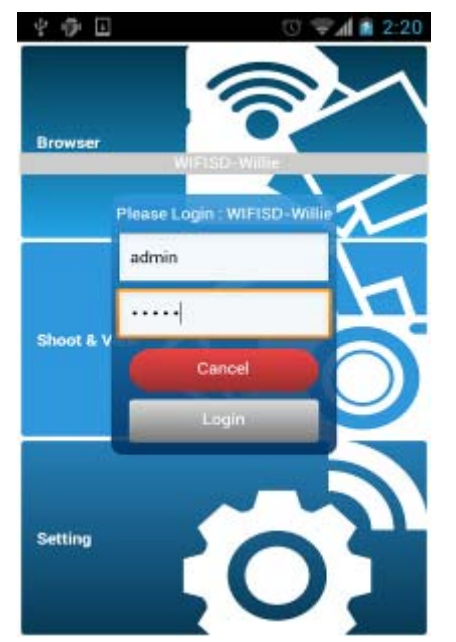

Enter admin username and password on Android device

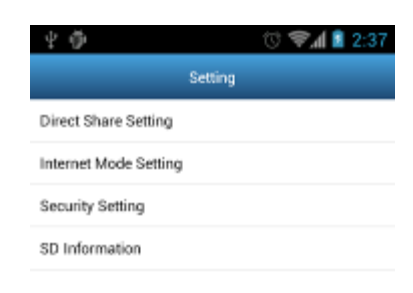

Wi-Fi SD card Settings menu on Android device

## <span id="page-28-0"></span>**Direct Share Settings**

To configure basic wireless settings, tap **Direct Share Settings**.

WPA2 wireless security is enabled by default (Default password '**12345678**'). It is recommended that you change the default SSID and password to differentiate your Wi-Fi SD card from others that may be transmitting in your area.

**Note:** The password must be at least 8 characters long and no more than 64 characters. All ASCII characters are acceptable.

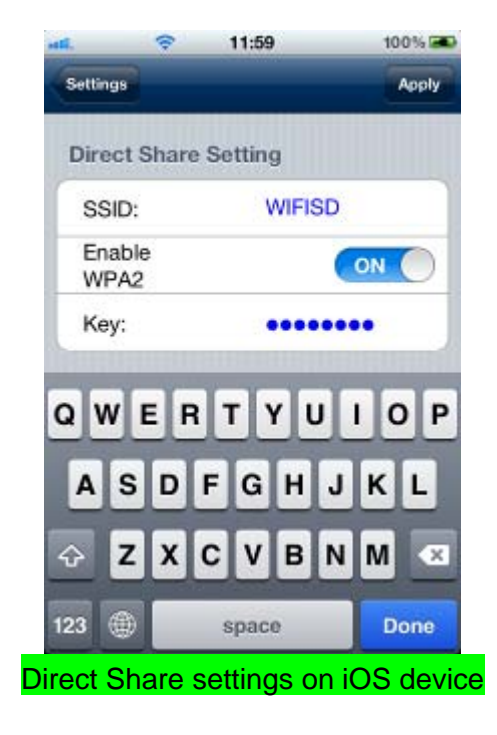

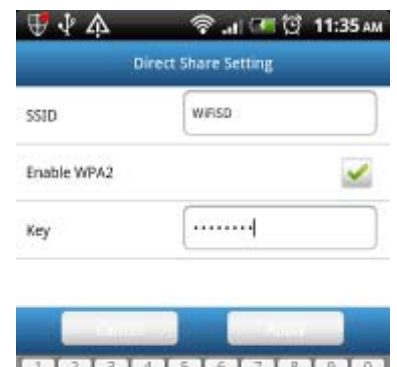

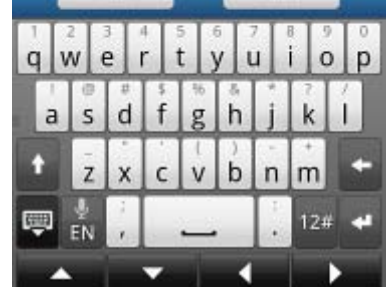

Direct Share settings on iOS device Direct Share settings on Android device

## <span id="page-29-0"></span>**Internet Mode Settings**

To enable the Wi-Fi SD card to connect to the Internet through an Internet hotspot, tap **Internet Mode**.

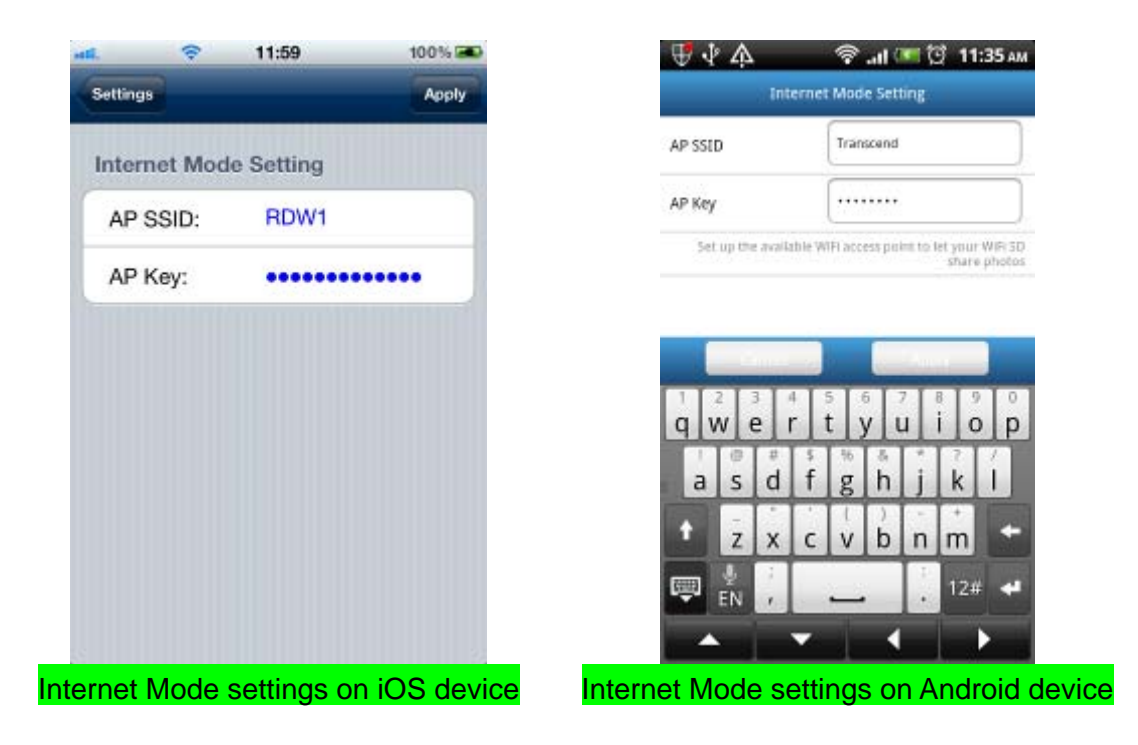

- 1. **SSID:** Enter the SSID of the Internet hotspot you want to connect to.
- 2. **Security Key:** Enter the Internet hotspot security key.
- 3. Select **Apply** and confirm the action by pressing **OK**.

# <span id="page-30-0"></span>**Set Administrator Password**

This function allows you to set an administrator username and password to prevent unauthorized users from changing any Wi-Fi SD card settings.

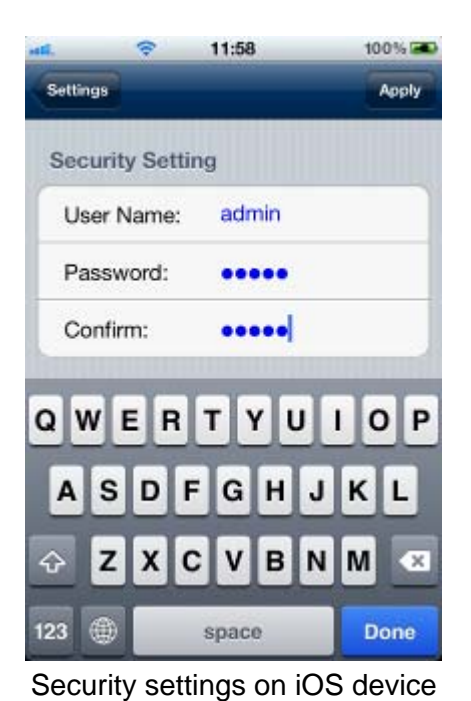

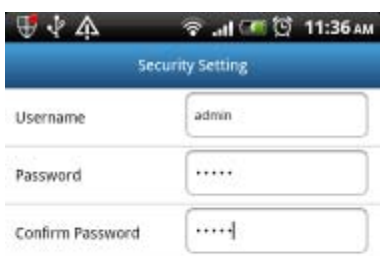

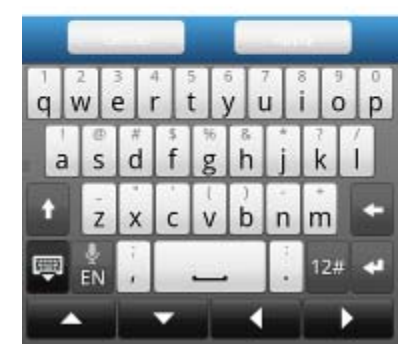

Security settings on iOS device Security settings on Android device

- 1. From the **Settings** menu tap **Security Settings**.
- 2. Enter a new username and password for the administrator account. **Note:** Username: 5-12 characters. Password: 3 - 10 characters.
- 3. Tap **Apply** to save the new username and password.

# <span id="page-31-0"></span>**Wi-Fi SD Information**

Wi-Fi SD Information displays the MAC Address and Firmware version of the Wi-Fi SD card.

From the settings menu tap **SD Information.** 

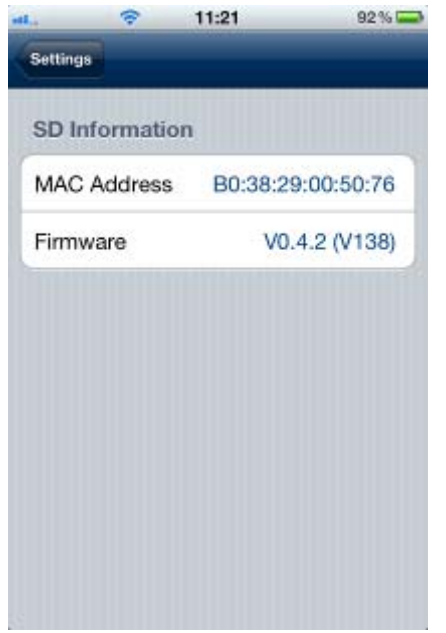

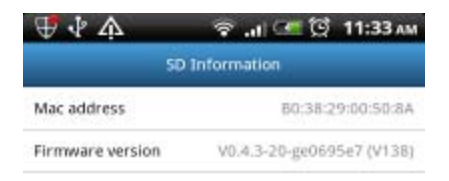

Wi-Fi SD information on iOS device Wi-Fi SD information on Android device

# <span id="page-32-0"></span>**Connecting to the Wi-Fi SD Card using Other**

## **Devices**

To wirelessly access digital content on your laptop, smartphone, or tablet:

- 1. **Direct Share**: Delete the Direct Share mode image from your camera, and then on your Wi-Fi enabled device, use the Wi-Fi connection settings to search and connect to the Wi-Fi SD card's dedicated wireless network.
- 2. Once connected, launch an Internet browser and type **"192.168.1.1"** into the browser address bar.
- 3. Enter administrator username and password. **Note**: The default username and password are both **admin** (all lower case)
- 4. You will now be able to see the home screen of the Wi-Fi SD card, where you can view and download photos and videos from the Wi-Fi SD card, change Wi-Fi SD card settings, and view Wi-Fi SD information.

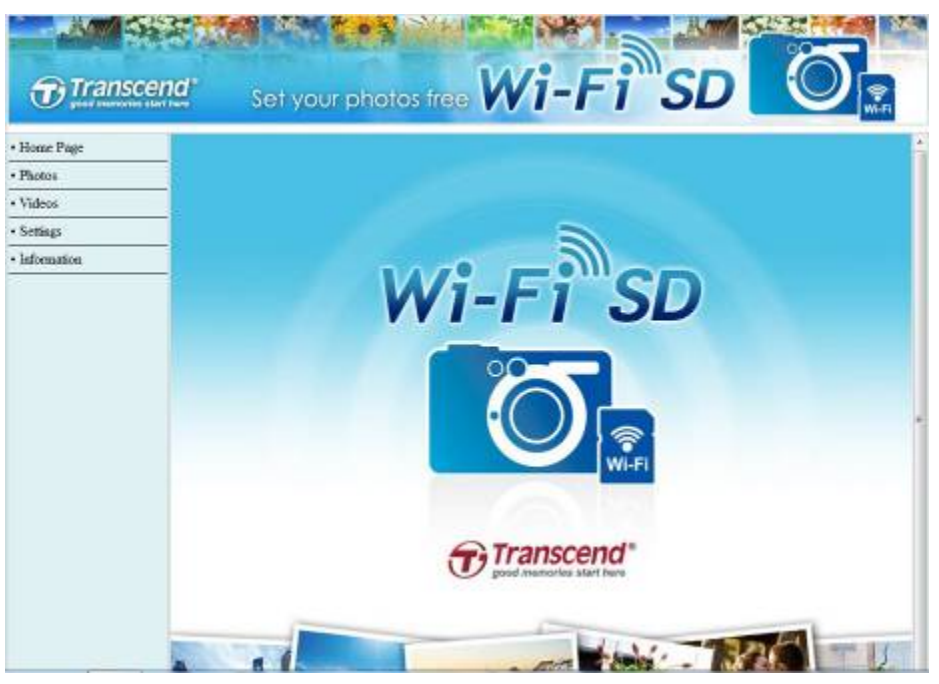

Internet browser Wi-Fi SD card home screen

#### **View Photos & Videos**

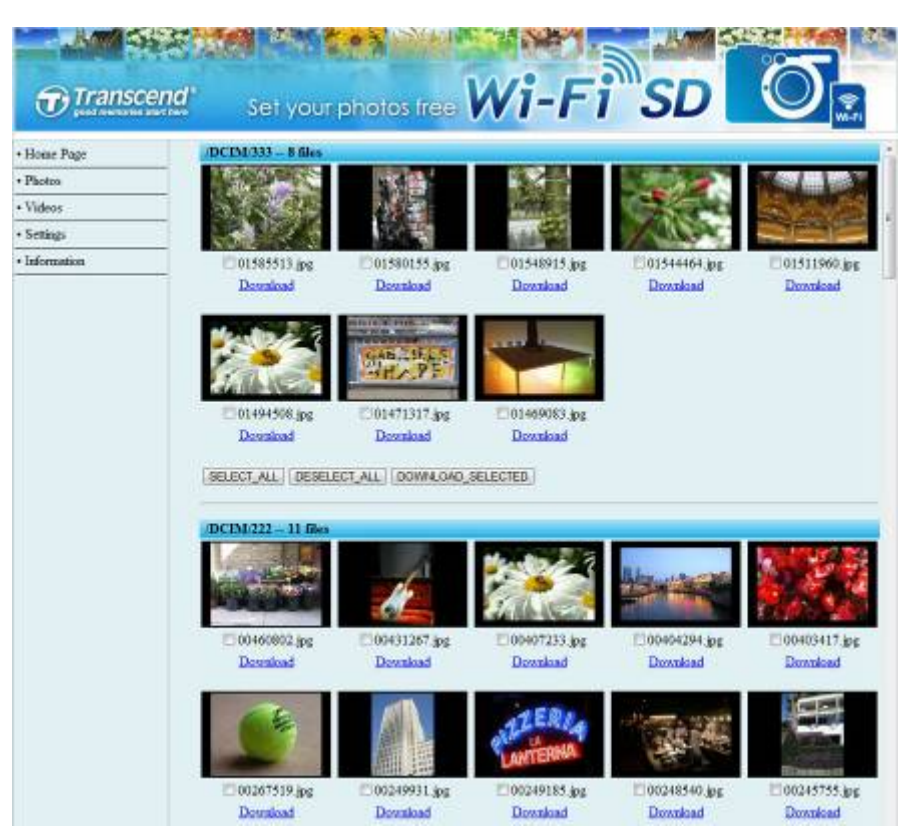

Internet browser Wi-Fi SD card Photo gallery

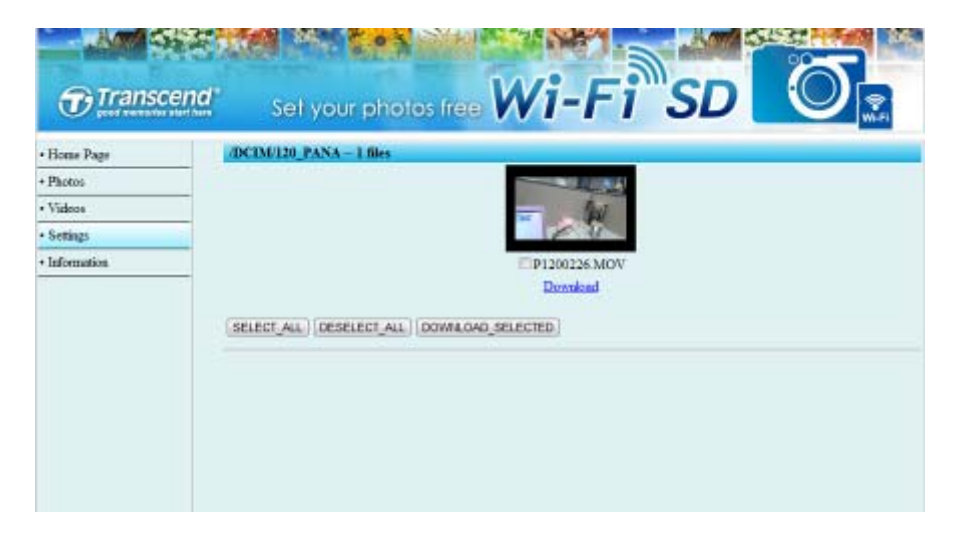

Internet browser Wi-Fi SD card Video gallery

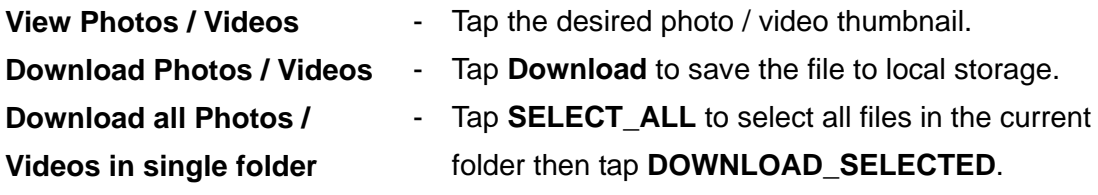

## **Settings**

This menu lets you manage important functions of the Wi-Fi SD card such as, setting wireless preferences, wireless security, and setting administrator password.

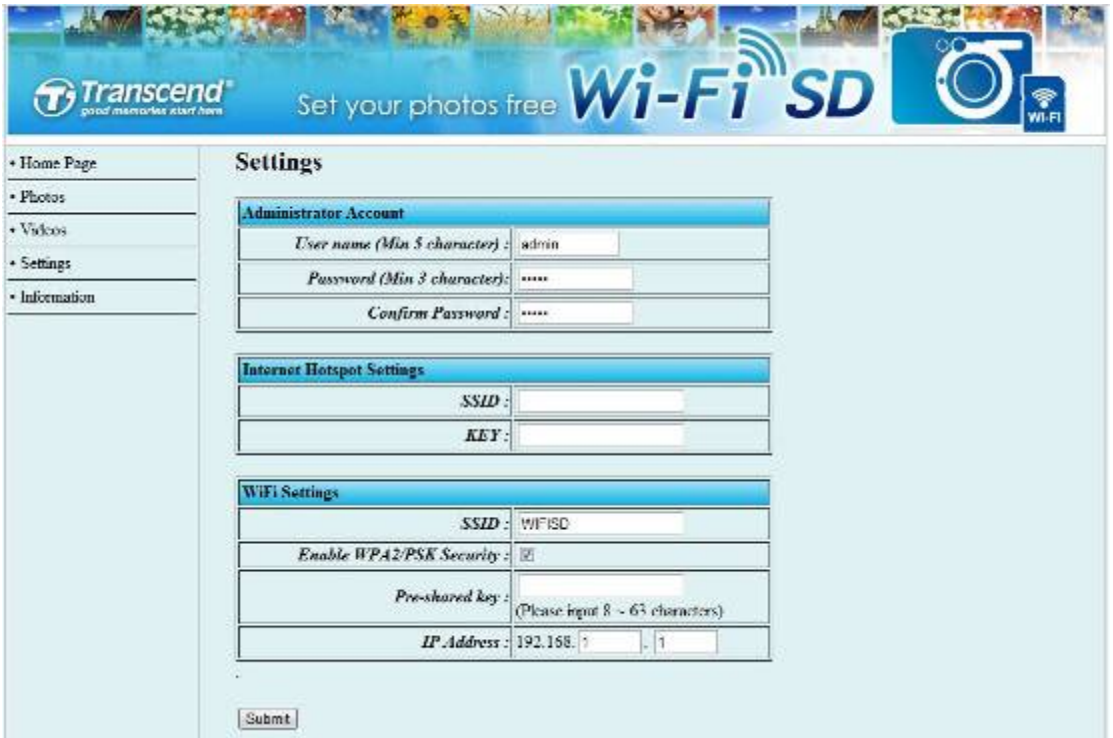

Internet browser Wi-Fi SD card Settings

| <b>Administrator Account</b>     | - Setup new Username and Password.          |
|----------------------------------|---------------------------------------------|
| <b>Internet Hotspot Settings</b> | - For Internet Mode: setup Internet hotspot |
|                                  | information.                                |
| <b>Wi-Fi Settings</b>            | - For Direct Share Mode: setup the Wi-Fi SD |
|                                  | SSID, security WPA2 Key and IP address.     |

Tap **Submit** to submit any changes.

**Note:** You must turn the camera off and back on to save any changes.

## **Information**

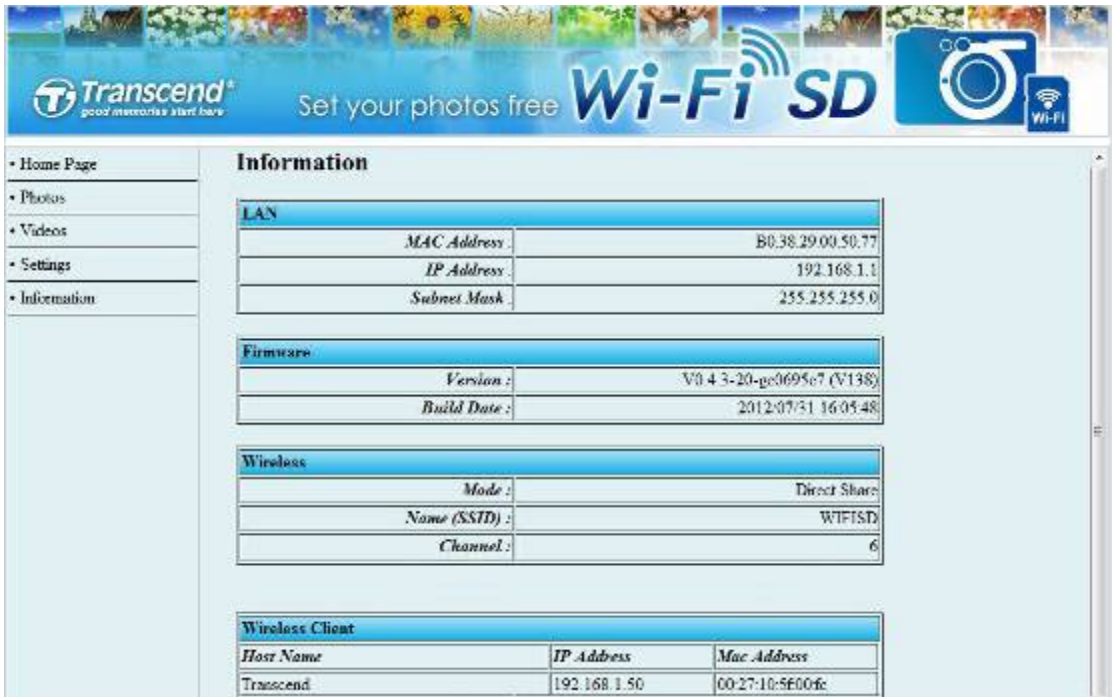

Internet browser Wi-Fi SD card Network Device Information

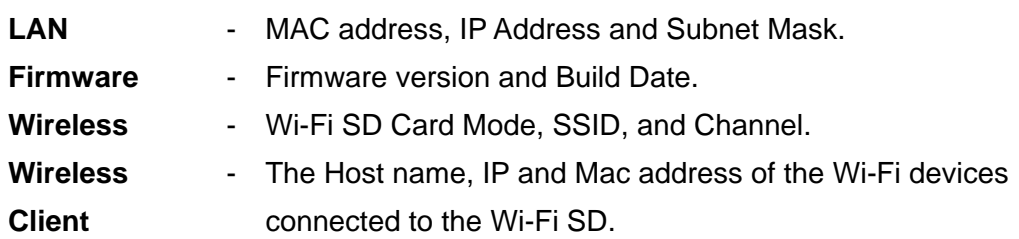

# <span id="page-36-0"></span>**Restore Defaults (Return to Original Settings)**

This function allows you to reset the Wi-Fi SD card wireless settings to the original factory defaults. None of the files stored on the Wi-Fi SD card are deleted when performing this action.

(On your camera)

- **1.** Insert the Wi-Fi SD card into your camera. (For directions on inserting an SD card into your camera, please see your camera's user manual.)
- **2.** Power-on the camera and press the display button to view camera images. (For directions on viewing images on your camera, please see your camera's user manual.)
- **3.** Scroll to the **Restore Defaults** image and press the delete button to delete the image. Deleting the image will reset the Wi-Fi SD card wireless settings to the original factory defaults. (For directions on deleting images from your camera, please see your camera's user manual.)
- **4.** After deleting image, please power-off your camera and reinsert the Wi-Fi SD card again. All settings will be reset to their defaults.

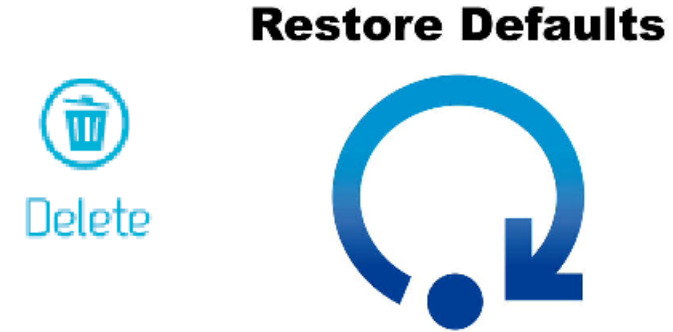

# <span id="page-37-0"></span>**Upgrading Firmware**

Use this function to keep your Wi-Fi SD card up-to-date with the latest firmware version. When a newer version is released, go to [www.transcend](http://www.transcend-info.com/downloads)[info.com/downloads](http://www.transcend-info.com/downloads) to download it.

Note: To prevent data loss, it is recommended that you backup your data to another location before upgrading the firmware of your Wi-Fi SD card.

- 1. Download the firmware files and insert the Wi-Fi SD card into your computer. (depending on your computer setup, you may need to use an SD card reader)
- 2. Copy the firmware files to the root directory of Wi-Fi SD card.
- 3. Eject the drive and remove the Wi-Fi SD card from your computer.
- 4. Re-insert the Wi-Fi SD card into your camera.
- 5. Power on the camera and wait for 5 minutes.
- 6. After 5 minutes, turn camera power off and on again to complete firmware upgrade.

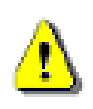

**IMPORTANT: Please disable power saving and do NOT power off your camera during firmware upgrade. Any interruption during the process may cause unexpected results.** 

## <span id="page-38-0"></span>**Troubleshooting**

- **1. I can't see the Wi-Fi SD network on my device.**  A: Check that Wi-Fi connectivity is enabled on your device and confirm that you have deleted the **Direct Share** image from your camera. Also, please check the power status of your camera. The Wi-Fi signal cannot be launched when camera battery level is too low.
- **2. I can't connect wirelessly to the Wi-Fi SD network.**  A: Turn your camera off, reinsert the Wi-Fi SD card, and then power on the camera. Please confirm that you have deleted the **Direct Share** image from your camera.
- **3. I forgot the username and password. How do I access Wi-Fi SD settings?**  A: Please delete the **Restore Defaults** image from your camera. The default username and password are both reset to **admin** (all lower case). None of the files stored on the Wi-Fi SD card are deleted when performing this action.
- **4. Why are there always 3 images in my Wi-Fi SD card? I can't delete them.**  A: The 3 images are pre-loaded into the Wi-Fi SD card and cannot be deleted permanently. They are used to change the mode of the Wi-Fi SD card.
- **5. I can't find the preloaded images in my camera.**  A: Please remove and reinsert the Wi-Fi SD card into your camera. If you still cannot view the images in your camera, please contact our technical support at [www.transcend-info.com/support.](http://www.transcend-info.com/support)
- **6. How do I turn off the Wi-Fi SD card?**  A: Simply turn off your camera. All Wi-Fi SD card functions will be disabled.
- **7. How many devices can connect to Wi-Fi SD simultaneously?**  A: Up to 3 devices can connect to the Wi-Fi SD card at the same time.
- **8. Some empty folders exist in the WiFi SD card, can I delete them?**  A: There are some empty folders that are generated and used by the Wi-Fi SD card. These folders are not deleted permanently and will display again each time

the camera is turned off and back on.

**9. Can the Wi-Fi SD card work in my camera?**  A: Please check the list of compatible cameras at [www.transcend](http://www.transcend-info.com/support)[info.com/support](http://www.transcend-info.com/support)

#### **10. Wi-Fi SD connection speed is slow.**

A: Wireless performance depends on environment and distance from device or hotspot. To obtain the best possible connection speed, you can experiment with the following:

- ‧ Make sure your camera has adequate power.
- ‧ Try adjusting the location and orientation of the Wi-Fi SD card.

# <span id="page-40-0"></span>**Specifications**

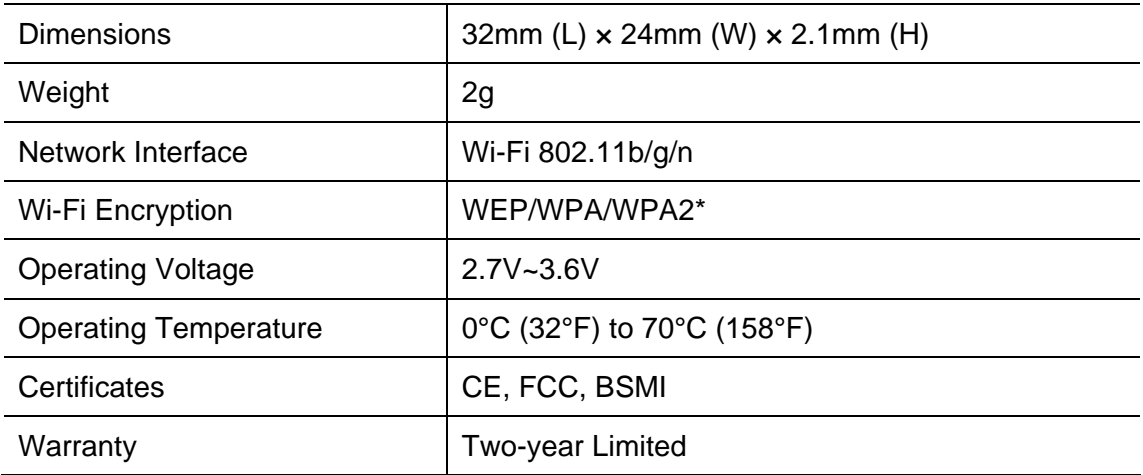

\*In Direct Share mode, the Wi-Fi SD card only supports WPA2 encryption.

#### <span id="page-40-1"></span>**Ordering Information**︱

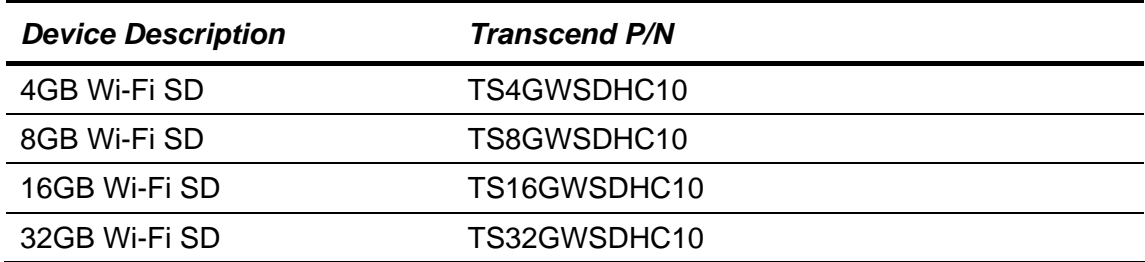

## **Get more help**

If you cannot find the answer to your problem in this manual and are having difficulty with the Wi-Fi SD card or App, please visit our Tech Support website at [www.transcend-info.com/support.](http://www.transcend-info.com/support)

## **FCC Compliance & Advisory Statement**

This equipment has been tested and found to comply with the limits for a Class B digital device, pursuant to Part 15 of the FCC Rules. These limits are designed to provide reasonable protection against harmful interference in a residential installation. This equipment generates, uses, and can radiate radio frequency energy and if not installed and used in accordance with the instructions, may cause harmful interference to radio communications. However, there is no guarantee that interference will not occur in a particular installation. If this equipment does cause harmful interference to radio or television reception, which can be determined by turning the equipment off and on, the user is encouraged to try to correct the interference by one or more of the following measures:

- Reorient or relocate the receiving antenna.
- Increase the separation between the equipment and receiver.
- Connect the equipment into an outlet on a circuit different from that to which the receiver is connected.
- Consult the dealer or an experienced radio/TV technician for help.

This device complies with Part 15 of the FCC rules. Operation is subject to the following two conditions:

- 1. this device may not cause harmful interference and
- 2. this device must accept any interference received, including interference that may cause undesired operation of the device.

#### **FCC RF Radiation Exposure Statement**

This Transmitter must not be co-located or operating in conjunction with any other antenna or transmitter.

**Caution: Any changes or modifications not expressly approved by the party responsible for compliance could void the user's authority to operate this equipment.** 

**Warning: A shielded-type power cord is required in order to meet FCC emission limits and also to prevent interference to the nearby radio and television reception. It is essential that only the supplied power cord be used. Use only shielded cables to connect I/O devices to this equipment.** 

# **NCC** 警語

第十二條:經型式認證合格之低功率射頻電機,非經許可,公司、商號或使用 者均不得得擅自變更頻率、加大功率或變更原設計之特性及功能。

第十四條:低功率射頻電機之使用不得影響飛航安全及干擾合法通信;經發現 有干擾現象時,應立即停用,並改善至無干擾時方得繼續使用。

前項合法通信,指依電信法規定作業之無線電通信。低功率射頻電機須忍受合 法通信或工業、科學及醫療用電波輻射性電機設備之干擾。

## <span id="page-43-0"></span>**Transcend Limited Warranty**

This product is covered by a Two-year Limited Warranty. Should your product fail under normal use within two years from the original purchase date, Transcend will provide warranty service pursuant to the terms of the Transcend Warranty Policy. Proof of the original purchase date is required for warranty service. Transcend will inspect the product and in its sole discretion repair or replace it with a refurbished product or functional equivalent. Under special circumstances, Transcend may refund or credit the current value of the product at the time the warranty claim is made. The decision made by Transcend shall be final and binding upon you. Transcend may refuse to provide inspection, repair or replacement service for products that are out of warranty, and will charge fees if these services are provided for outof-warranty products.

#### **Limitations**

Any software or digital content included with this product in disc, downloadable, or preloaded form, is not covered under this Warranty. This Warranty does not Apply to any Transcend product failure caused by accident, abuse, mishandling or improper usage (including use contrary to the product description or instructions, outside the scope of the product's intended use, or for tooling or testing purposes), alteration, abnormal mechanical or environmental conditions (including prolonged exposure to humidity), acts of nature, improper installation (including connection to incompatible equipment), or problems with electrical power (including undervoltage, overvoltage, or power supply instability). In addition, damage or alteration of warranty, quality or authenticity stickers, and/or product serial or electronic numbers, unauthorized repair or modification, or any physical damage to the product or evidence of opening or tampering with the product casing will also void this Warranty. This Warranty shall not apply to transferees of Transcend products and/or anyone who stands to profit from this Warranty without Transcend's prior written authorization. This Warranty only Applies to the product itself, and excludes integrated LCD panels, rechargeable batteries, and all product accessories (such as card adapters, cables, earphones, power adapters, and remote controls).

#### **Transcend Warranty Policy**

Please visit [www.transcend-info.com/warranty](http://www.transcend-info.com/warranty) to view the Transcend Warranty Policy. By using the product, you agree that you accept the terms of the Transcend Warranty Policy, which may be amended from time to time.

#### **Online registration**

To expedite warranty service, please access [www.transcend-info.com/register](http://www.transcend-info.com/register) to register your Transcend product within 30 days of the purchase date.